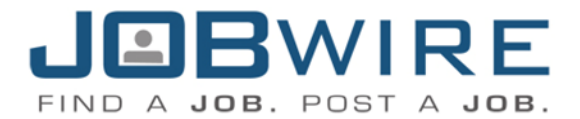

## *Employer Guide: How to navigate Great Falls College's JobWire System*

# WELCOME!

*This guide will help you navigate through our* online job *system. Through JobWire you will be able to keep your profile updated, view and add jobs.* 

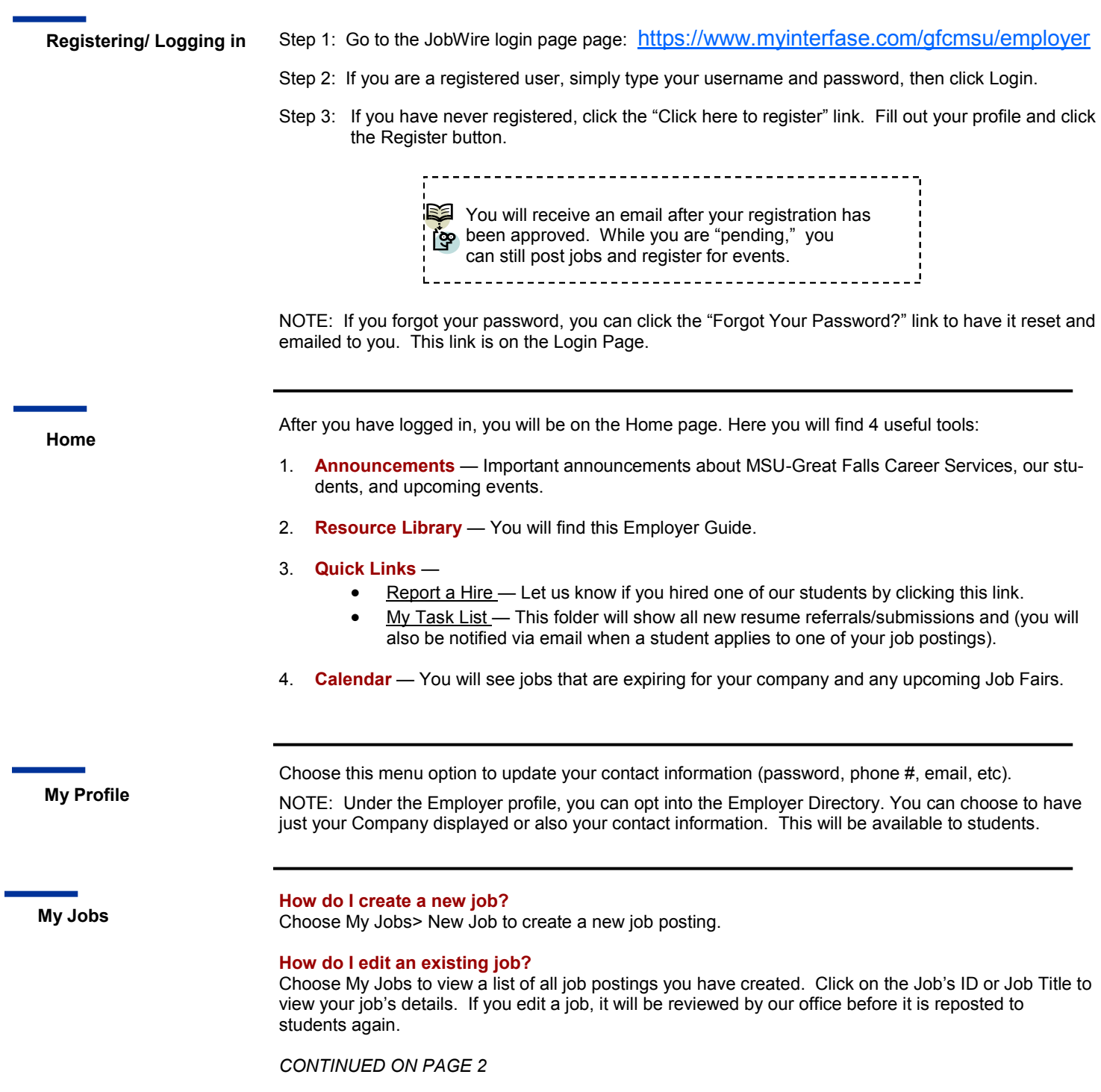

*CONTINUED FROM PAGE 1*

#### **What do the Job statuses mean?**

**Pending**—All new jobs and edited jobs will be marked with this status. **Active**—After a job is approved by our office, we will assign your job this status. NOTE: You can close this job, by opening it and clicking [Close Job] at the top. **Closed by Employer**—This is the status assigned when you close the job. **Inactive**—When a job expires, it will be assigned this status.

#### **How do I create or view job Placements or resume Referrals?**

Choose My Jobs and next to each job you will find the Activity column. **R is for Referrals** — Click the R to view students that have applied/submitted their resume. **P is for Placements** — Click the P to view job Placements of previously hired students. See the following section below for directions on how to "Report a Hire."

#### **JOB FAQs:**

#### **When will my job post to students?**

Once your job is accepted by our office, we will change the status to Active, and it will post on the Post Date listed. If the Post Date has past, then it posts as soon as it is accepted.

#### **When will my job expire to students?**

When the expiration date is reached. You may edit this date if you want your job posted online for a longer period of time.

#### **Will I get an email the day before my job expires?**

Yes, it will be emailed to the email address listed in your profile under "My Profile".

#### **How do I close a job before the Expiration date?**

Click on your job to view the details. At the top of the job, you will see [Close Job]. Click on that link to close your job. The status will change to "Closed By Employer" and it will no longer be available to students. (Don't forget to create a placement if you hired one of our students!)

#### **I'm filling out a job for the first-time. What are these fields?**

#### **Show Contact Info**—

- Choose "Yes" to show your contact info section to students.
- Choose "No" to not show it to students.

#### **Allow Resume Submission through JobWire —**

- Choose "Yes" to allow students to submit their resume (cover letters, references, etc.) through the JobWire system. You will receive an email as the students apply.
- Choose "No" if you prefer to receive resumes or student contact outside of the JobWire system (be sure to fill out the "Application Instructions" field, so students know how to apply).

#### **Email Employer with each Resume Submission —**

- Choose "Yes" and the JobWire system will email you as soon as an applicant submits their resume.
- Choose "No" and the JobWire system will NOT email you. You will need to login to view any resume submissions. To do so, follow these steps:
	- 1. Go to My Jobs > Job List
	- 2. Click on the desired job (by clicking on either the job ID or job title).
	- 3. Click the [View Activity] link at the top of the job. Now, you will see the Resume Referrals that have been submitted.
	- 4. Click the SELECT ALL button and then click the CREATE PACKET button to view all resumes.

#### **Should I report a hire?**

**Hire a student? Let us know!** Yes! You should always report the hire of a student. Each reported hire helps in our office's endeavor to maintain accurate placement statistics. These statistics allow us to better serve both you and our students!

*CONTINUED ON* 

### *PAGE 3* **How do I report a hire (Placement)?**

**STEP ONE:** To report a hire, click on the "**Report a Hire**" link located on your Home page (next to the calendar).

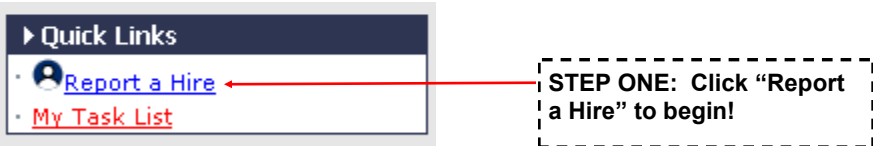

**Hire a student? Let us know!**

**STEP TWO:** Search for the student you hired. Then, click "Select Student" next to his/her name.

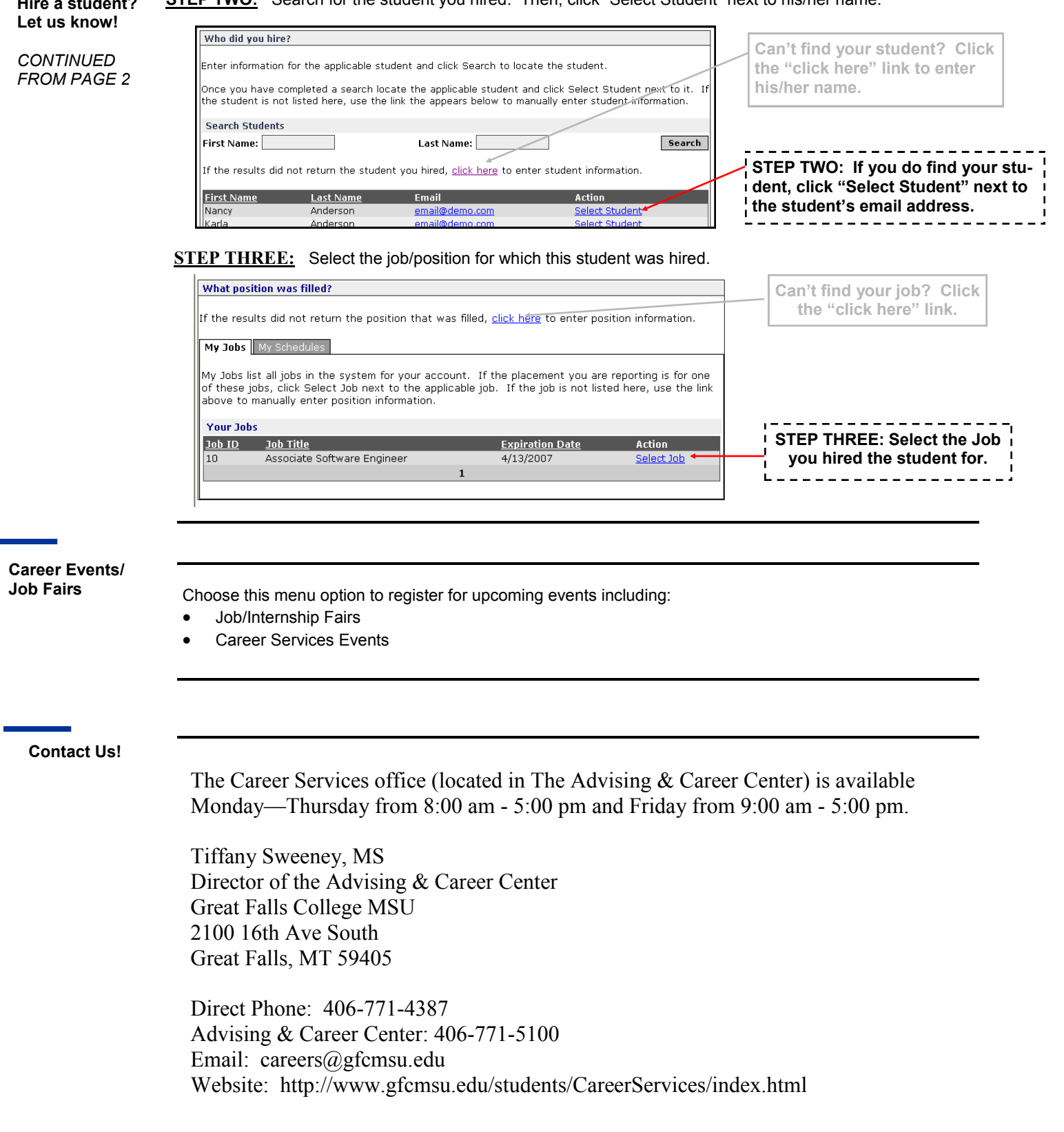